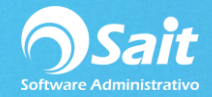

## **Actualización de versión del Sistema**

1. Actualizar el sistema a la última versión.

Descargar el archivo ejecutable según el paquete SAIT que se haya Instalado.

Sait ERP: http://sait.mx/download/cfdi33/sait.exe

Sait Básico:<http://sait.mx/download/cfdi33/saitbasico.exe>

Sait Nómina:<http://sait.mx/download/cfdi33/saitnom.exe>

Sait Contabilidad:<http://sait.mx/download/cfdi33/saitcont.exe>

Es necesario Guardar el archivo dentro de la carpeta de SAIT. Para esto debe de estar cerrado el Sistema.

Si automáticamente el archivo se guarda en Descargas, hay que seleccionar el archivo, dar clic derecho y **[Copiar]**, o CTRL C.

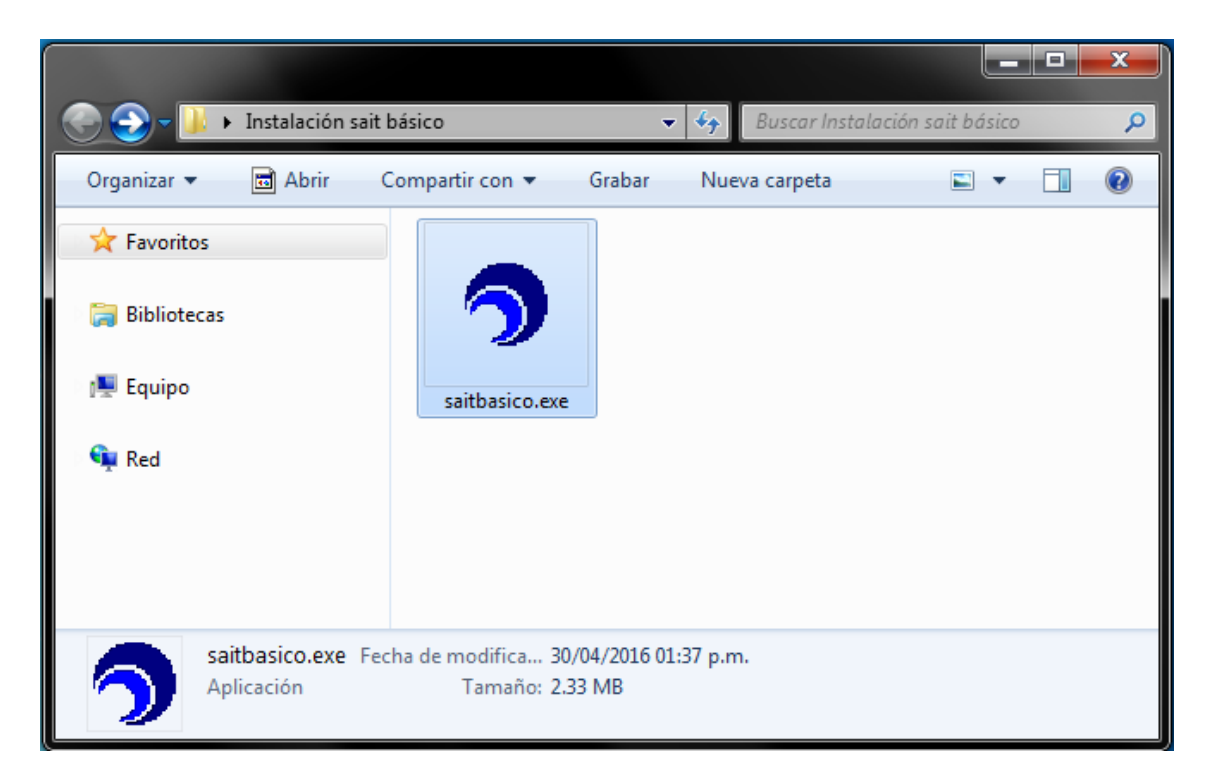

2. Identificar el directorio del sistema y abrir la carpeta.

 C:\Sait C:\SaitBásico C:\SaitCont C:\SaitNom

Presionar CTRL V **[Pegar]** o Clic derecho dentro de la carpeta y dar clic en **[Pegar]**.

Como este archivo ya existe, hay que reemplazarlo.

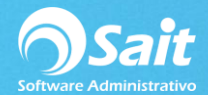

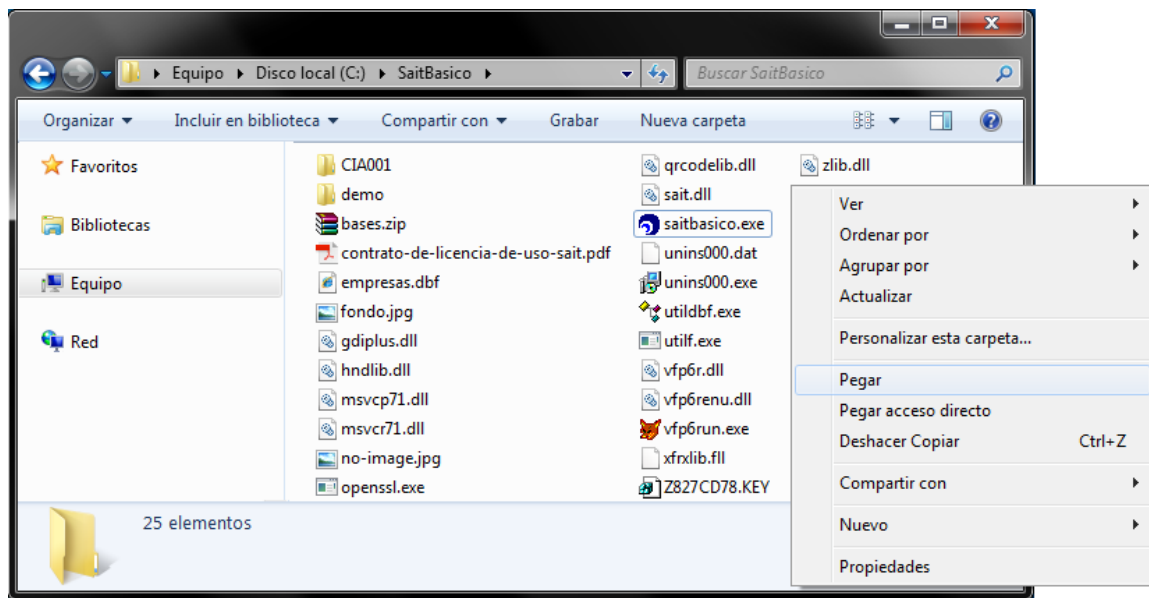

3. Dar doble clic en el icono de SAIT para abrir el sistema.

Se mostrará la siguiente ventana y se deberá inhabilitar la opción de **[Preguntar siempre antes de abrir este archivo]**.

Presionar el botón de **[Ejecutar]**.

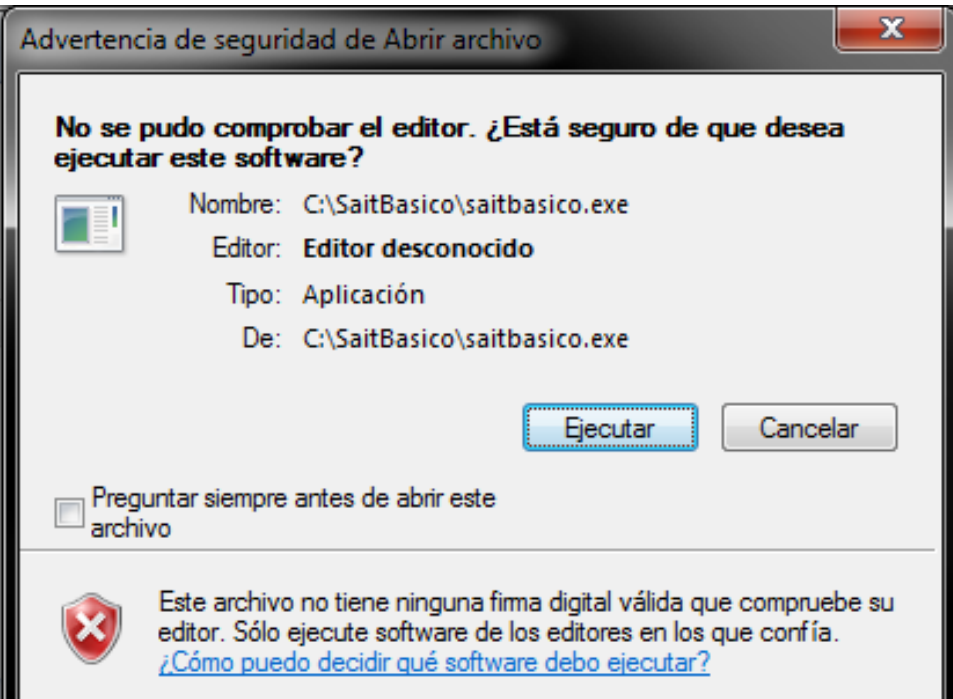

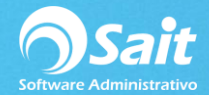

4. Seleccionar la empresa y presionar el botón de **[Accesar Empresa]**.

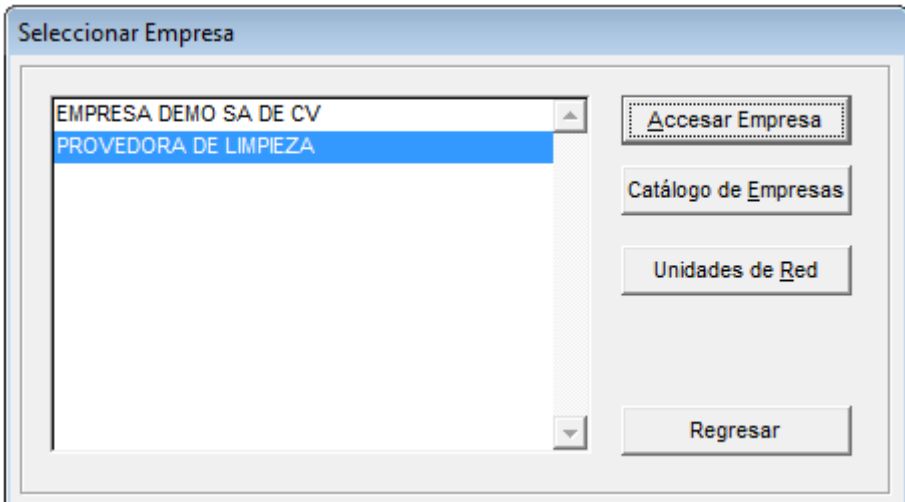

5. Dar clic en **[Continuar]**.

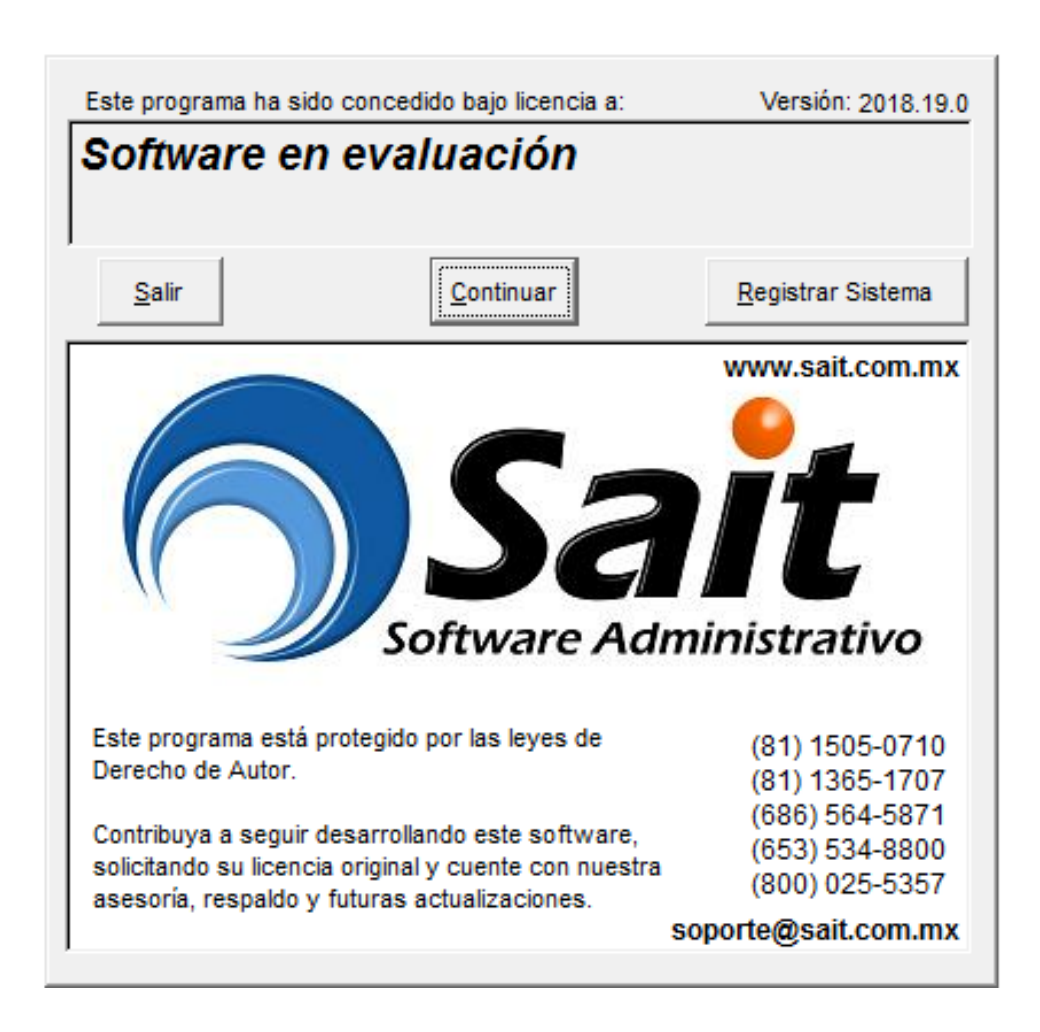

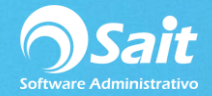

6. Para continuar es necesario Actualizar la base de datos del sistema.

Dar clic en **[Aceptar]**.

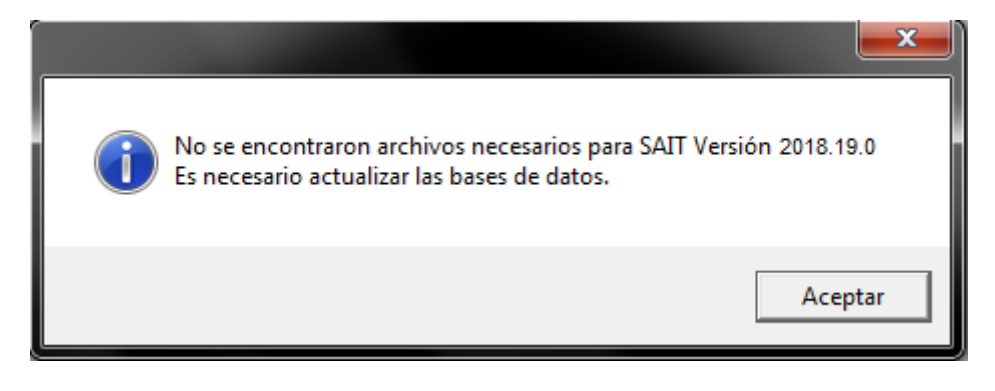

7. Cuando este proceso se realiza se recomienda **[Respaldar Información]**.

Presionar el botón de **[Actualizar base de datos]**.

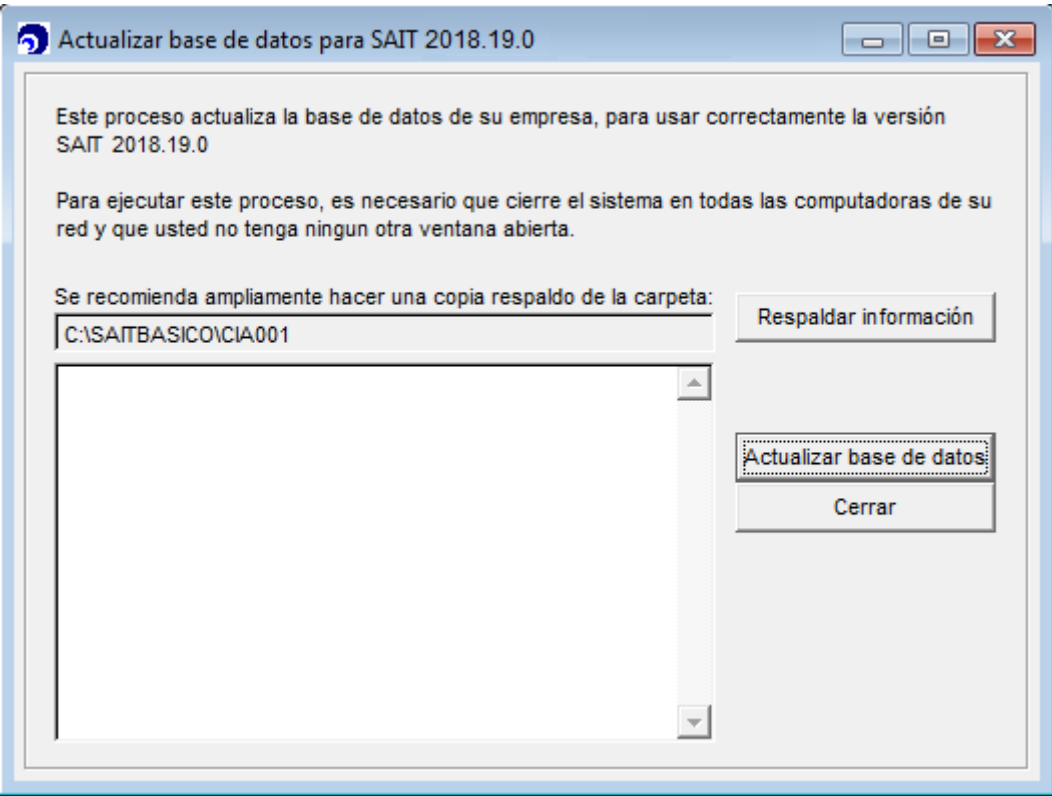

8. Dar clic en **[SI]** para confirmar la actualización de las bases de datos.

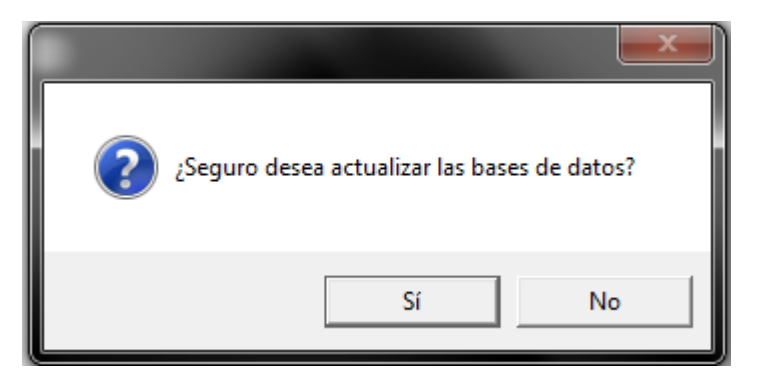

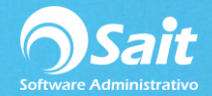

9. Dar clic en **[SI]** para continuar.

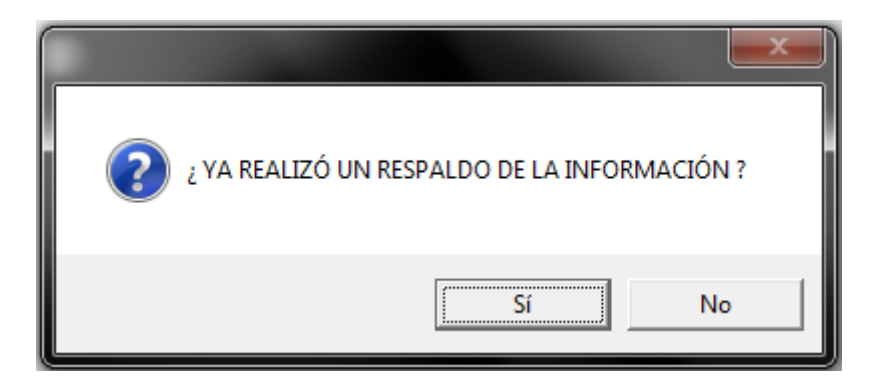

10. Dar clic en **[SI]** para confirmar que ya se realizó el respaldo.

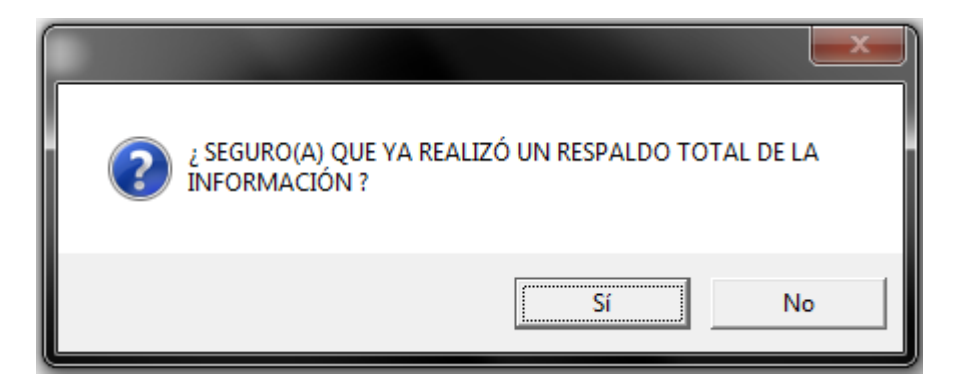

11. Una vez que se haya terminado el proceso de actualización se muestra el siguiente mensaje.

Dar clic en **[Aceptar]**.

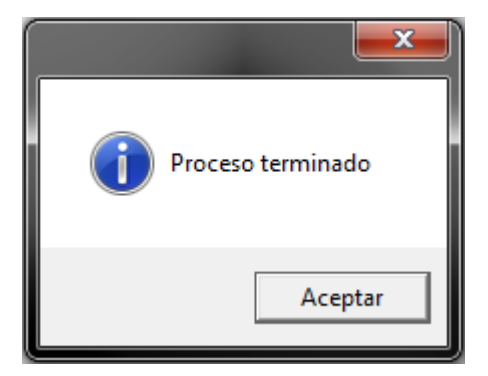

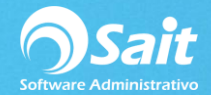

12. Presionar el botón de **[Cerrar]** una vez que se haya finalizado el proceso de actualización.

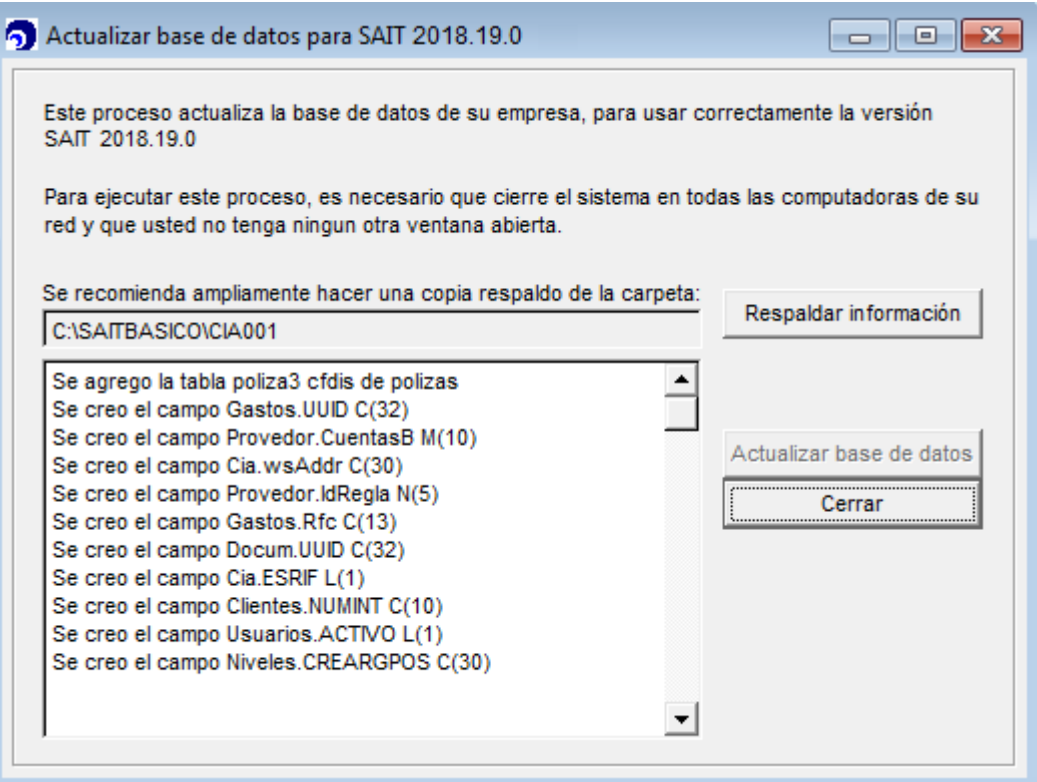

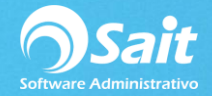

## **Instalación Manual de librerías**

En ciertas versiones el sistema le pedirá descargar nuevas librerías, las cuales deberían de descargarse de manera automática, pero en caso de no ser así y se muestre alguno de los siguientes mensajes deberá seguir las instrucciones que se indicarán a continuación dependiendo el mensaje de error.

## **Librerías LIBXSLT**

Si se muestra el siguiente mensaje deberá seguir estos pasos:

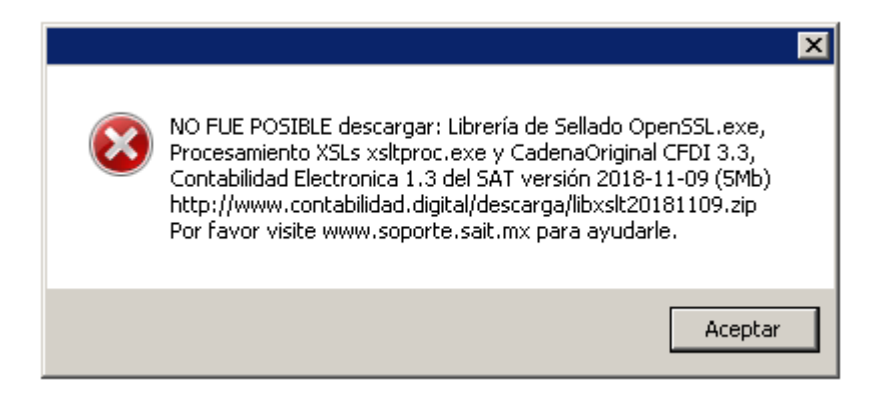

1. Descargar el archivo<http://contabilidad.digital/descarga/libxslt20181109.zip>

2. Diríjase a sus descargas y descomprima su contenido en una carpeta llamada **'libxslt'**

2.1 Para descomprimir los archivos deberá dar clic derecho sobre el archivo comprimido y seleccionará **Extract Files …**

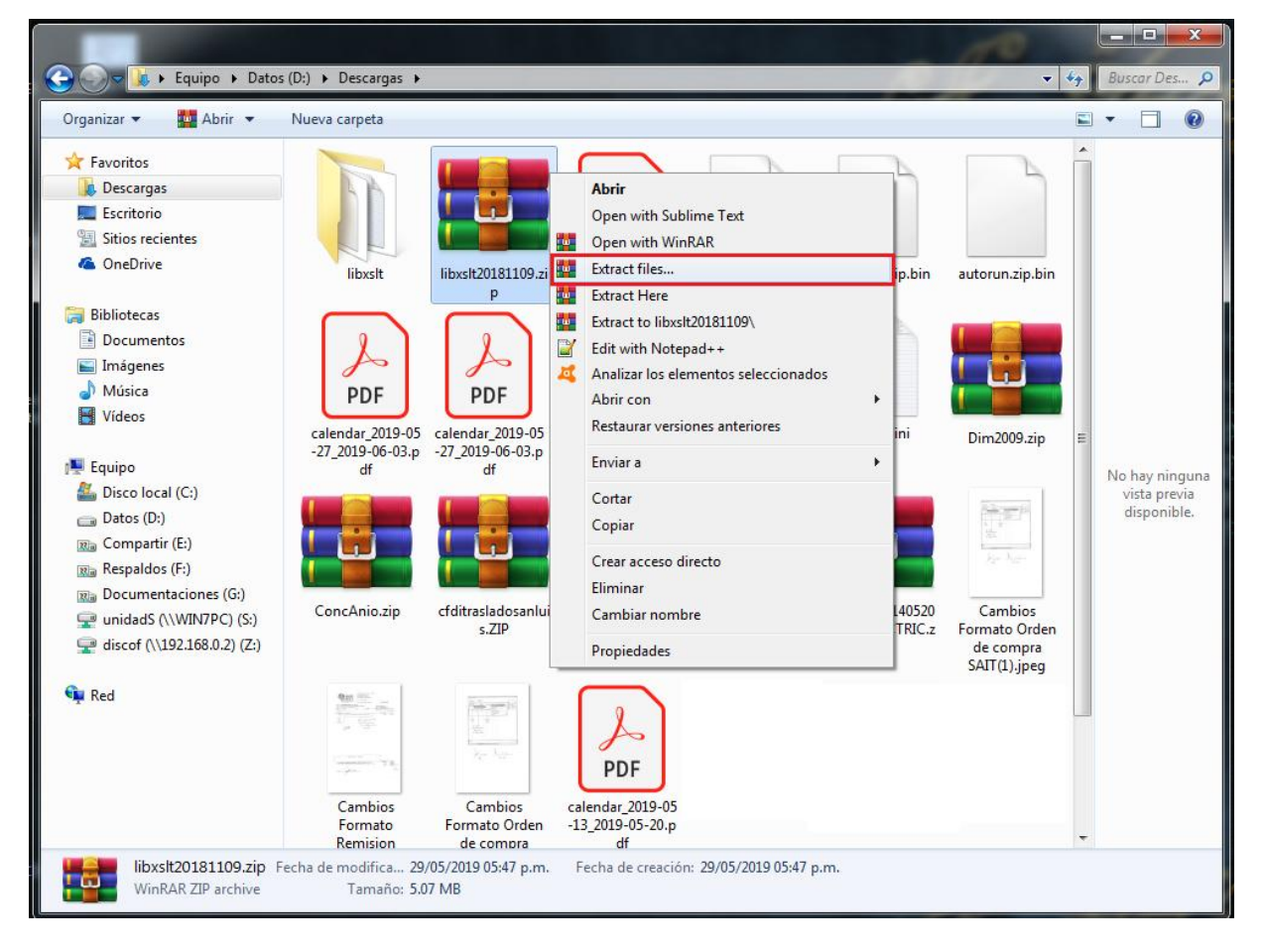

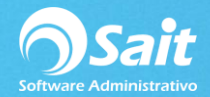

2.2 Posteriormente deberá seleccionar la carpeta a la cual nombramos como 'libxslt' y dar clic en **[Aceptar].**

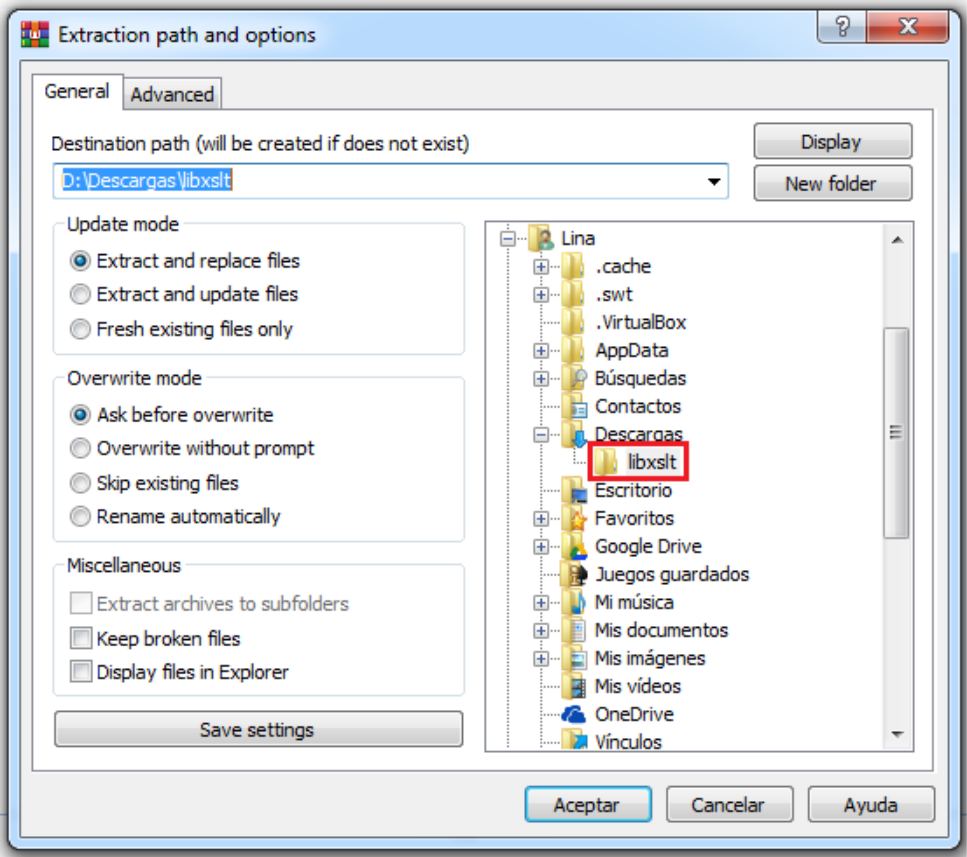

3. Después deberá colocar dicha carpeta en el directorio de instalación del sistema, ejemplo: **C:\SAIT o C:\SaitBasico** 

De tal forma que quede así: **C:\SAIT\libxslt** 

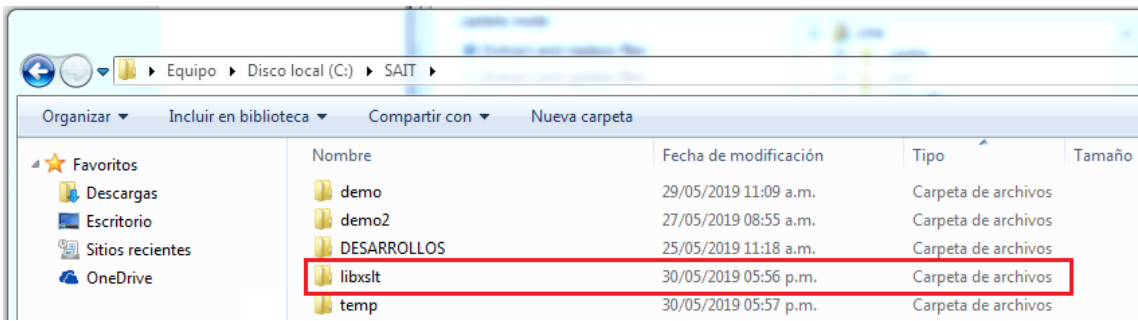

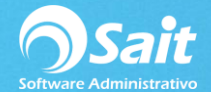

Si el sistema le indica que ya hay una carpeta con dicho nombre, como en la siguiente imagen deberá borrar la carpeta anterior y posteriormente pasar de nuevo la carpeta libxslt al directorio **C:\SAIT**

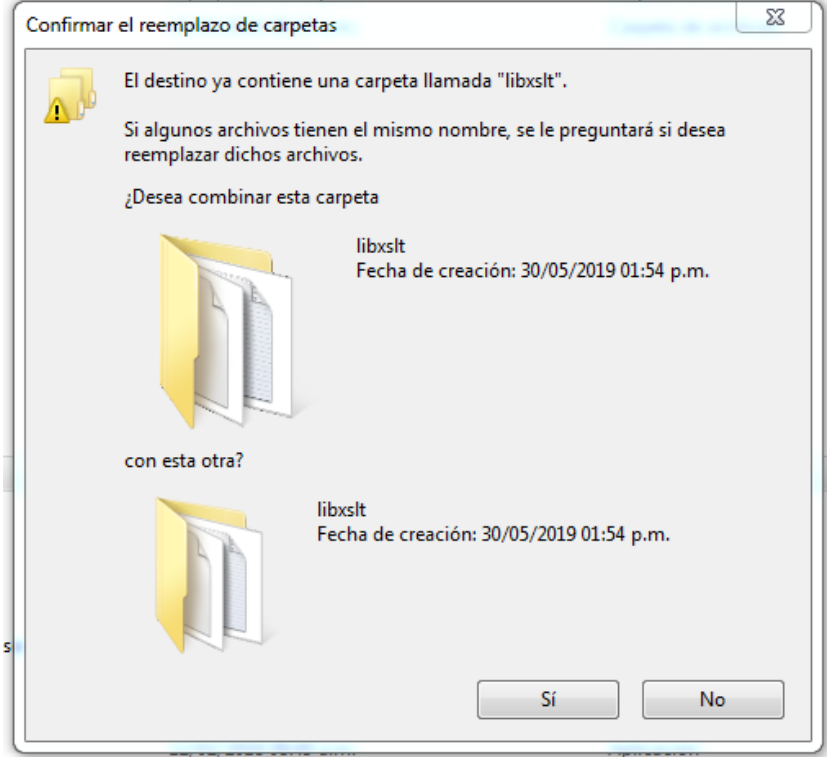

## **Librerías SATPROD**

Si se muestra el siguiente mensaje deberá seguir estos pasos:

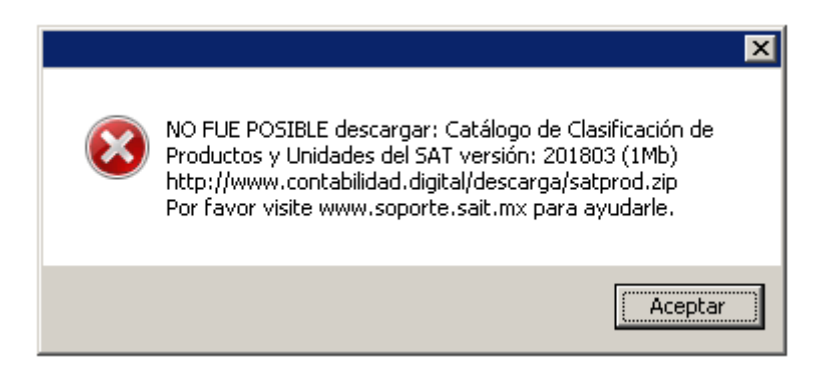

- 1. Descargar el archivo<http://contabilidad.digital/descarga/satprod.zip>
- 2. Diríjase a sus descargas y descomprima su contenido en la carpeta donde se encuentra la información de la empresa.
- 2.1 Para conocer la ruta en donde están los archivos de su empresa deberá entrar a SAIT y dar clic en **[Catálogo de Empresas].**

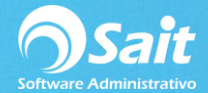

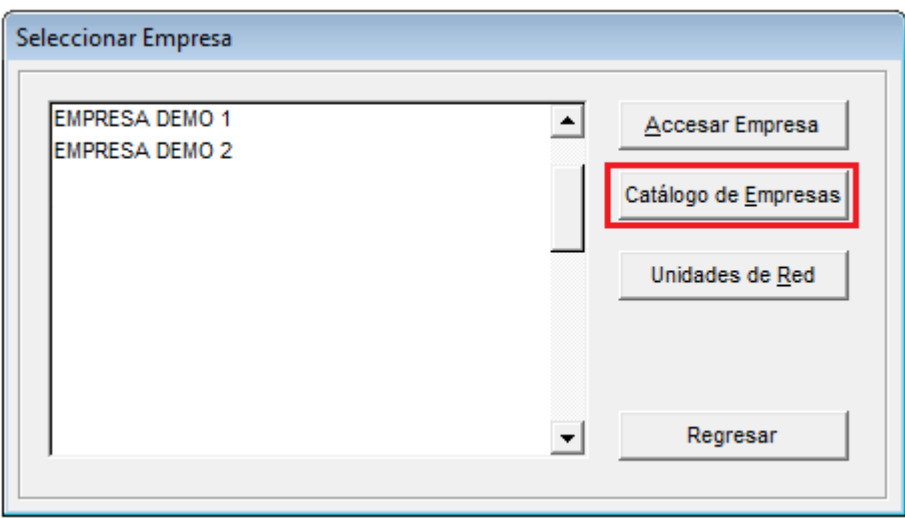

2.3 Copiar la ruta de la empresa, por ejemplo: Z:\SAIT\CIA004

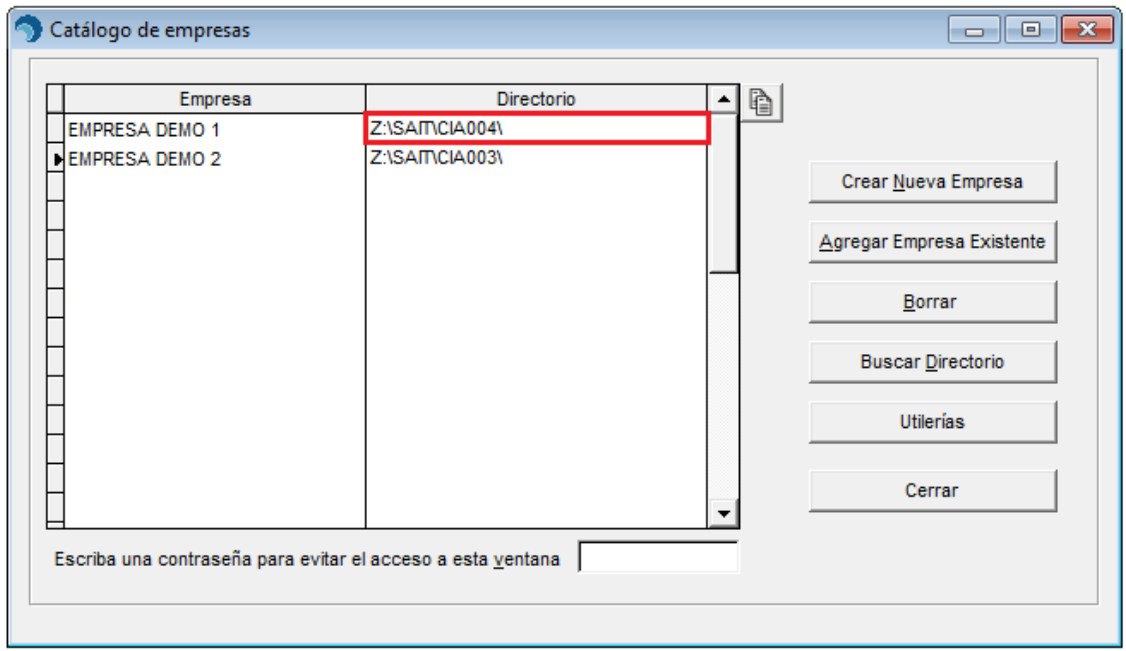

 2.4 Vaya al inicio de la computadora en el ícono de Windows, pegue la ruta y presione **[Enter]** en su teclado.

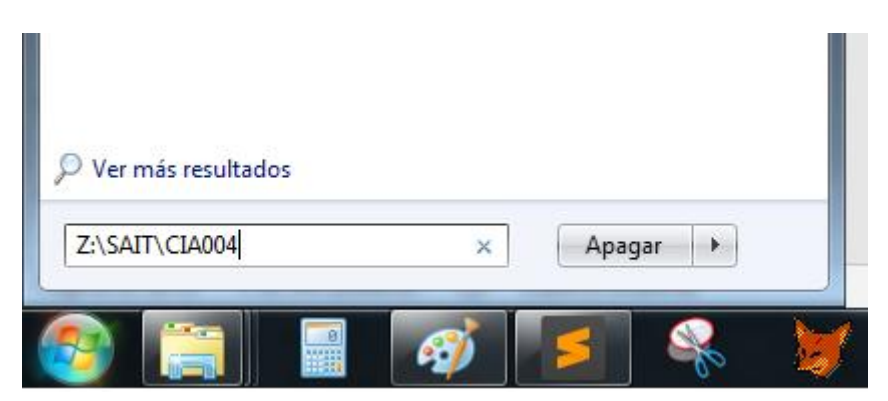

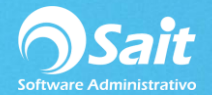

 2.5 De tal manera que se abra la carpeta con los archivos de la empresa, aquí deberá arrastrar los archivos descomprimidos de la carpeta **satprod.zip**

El sistema le va a preguntar si desea reemplazar los archivos y deber dar clic en **[Si]**

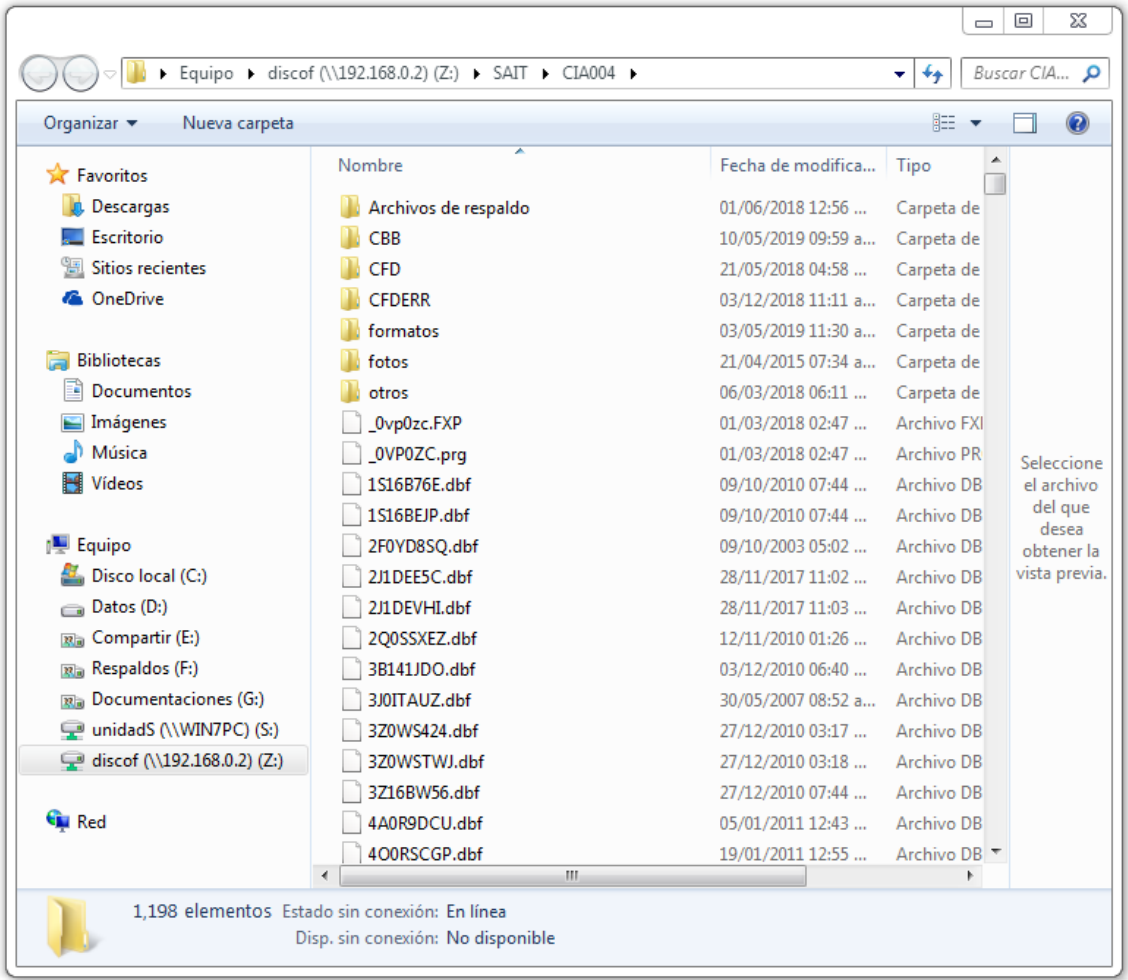